Commissariat au lobbying du Canada

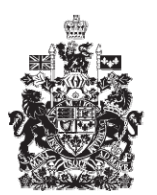

Office of the Commissioner of Lobbying of Canada

## **Créer un enregistrement pour lobbyiste salarié (organisation)**

## **Étape 4 — Renseignements sur l'objet**

Bienvenue à l'aide en ligne du Commissariat au lobbying du Canada. Ce didacticiel a été conçu dans le cadre du mandat d'éducation et des efforts de sensibilisation du Commissariat au lobbying.

Il fait partie d'une série de cinq didacticiels concernant la création d'une nouvelle déclaration de lobbyiste-salarié d'organisation. Il décrit la quatrième étape qui porte sur la divulgation des renseignements sur les objets de l'activité de lobbying.

Accédez d'abord au Système d'enregistrement pour vous rendre dans le Tableau de bord du déclarant. Vous vous rappellerez qu'après la saisie des données de l'étape 3, nous avons choisi d'interrompre notre session. Pour cette raison, vous verrez dans votre tableau de bord, sous l'onglet « Activités actuelles », à côté de l'étiquette « Enregistrement en traitement », un lien affichant un état « Incomplet ».

Pour ouvrir la déclaration et compléter l'étape 4, vous devez cliquer sur le lien « Incomplet ».

Ceci vous amène à la page « Sommaire sur l'organisation » que vous devez faire défiler jusqu'à la quatrième section intitulée « Renseignements sur l'objet ».

Ouvrez ensuite cette section en cliquant sur le bouton « Modifier les Renseignements sur l'objet » situé à droite au bas de la section.

Passons d'abord en revue quelques définitions avant de remplir cette section.

La Loi sur le lobbying définit les objets des activités de lobbying comme étant :

- l'élaboration de propositions législatives;

- le dépôt, la modification, l'adoption ou le rejet d'un projet de loi ou d'une résolution;

- la création ou la modification d'un règlement;

- l'élaboration ou la modification d'une politique ou d'un programme;

- et l'octroi de subventions, de contributions ou d'autres avantages financiers.

La déclaration de renseignements concernant ces activités se fait en deux étapes. Premièrement, vous devrez établir quels sont les objets poursuivis par ces activités. À cette fin, on vous présentera une liste préétablie de domaines à partir de laquelle vous choisirez le ou les objets se rapportant le mieux à vos activités.

Ensuite, vous devrez fournir des détails additionnels relativement à chacun des objets poursuivis.

Supposons, pour fins d'exemple, que l'objet des activités de lobbying est une politique gouvernementale.

Chaque détail devra contenir les informations suivantes :

- le nom de cette politique;

- une description des éléments de cette politique qui intéressent particulièrement votre organisation;

- vous devrez aussi, y associer une ou plusieurs catégories décrivant la nature des objets poursuivis, selon le cas.

Notez que ces catégories sont directement liées aux définitions des activités de lobbying énumérées plus tôt, à savoir :

- Proposition législative, Projet de loi ou résolution

- Règlement
- Politique ou Programme
- Subvention, Contribution ou autre avantage financier

Il pourrait arriver que votre activité de lobbying porte sur une politique, un programme ou une loi qui n'existe pas en ce moment mais dont on propose la mise en place. Dans ces cas, vous devrez indiquer ce détail dans votre description.

Illustrons tout ceci en complétant cette section pour « L'Union des producteurs de textiles ».

Pour les fins de notre exemple quatre objets de lobbying seront choisis : Commerce International, Environnement, Infrastructure et Propriété intellectuelle.

Sélectionnez ces objets, un à la fois, à partir de la liste déroulante et cliquez sur le bouton « Ajouter à la liste ». Vous remarquerez qu'après chaque inclusion, la page est renouvelée et le nouvel objet choisi apparaît dans la case intitulée « Objets ajoutés ». Vous noterez également que ces objets ne figurent plus dans la liste maîtresse.

En cas d'erreur, sélectionnez l'item, en question, de la liste des « Objets ajoutés », puis cliquez sur le bouton « Supprimer ». Le système enlèvera alors cet objet de la liste et celui-ci sera réintégré dans la liste maîtresse.

Vous devez ensuite fournir des détails. Il faut inscrire au moins un détail pour décrire les objets que vous avez sélectionné. C'est-à-dire que vous pourriez n'avoir à inscrire qu'un seul détail pour décrire l'ensemble de vos objets ou bien en inscrire plusieurs.

Dans notre exemple, nous inscrirons trois détails pour illustrer les quatre objets poursuivis.

Le premier détail correspond à deux des objets : « Environnement » et « Infrastructure ». Dans la section des détails, dans la case à cet effet, inscrivez : « Projet de loi C-30, Loi sur la lutte contre la pollution, au sujet d'incitatifs financiers pour les fabricants afin qu'ils réduisent l'émission de polluants. En particulier, l'inclusion de fonds d'infrastructure ».

Vous noterez que ce texte nomme tout d'abord le projet de loi visé, puis donne des précisions sur les mesures qui intéressent l'organisation.

Ensuite, cochez les catégories « Proposition législative, projet de loi ou résolution » et « Subvention, contribution et autres avantages financiers ».

Vous avez maintenant inscrit le nom et la description obligatoires et vous vous êtes assuré qu'il y a un lien logique avec les objets sélectionnés plus tôt.

Vous pouvez donc cliquer sur le bouton « Ajouter un autre détail ».

Vous noterez que la page se rafraîchit et qu'une « Liste des détails » est créée au bas de la page.

La deuxième description détaillée concerne la modification d'un programme du gouvernement fédéral; Programme des textiles canadiens (CANtex).

Inscrivons : Critères d'évaluation pour le Programme des textiles canadiens (CANtex).

Dans ce cas-ci, même s'il s'agit d'un programme de financement, on ne cherche pas à obtenir d'aide financière. En effet, c'est le programme que l'organisation veut changer. Donc, seule la catégorie « Politique ou Programme » devra être sélectionnée.

Notre troisième et dernier exemple correspond à l'objet « Commerce International ».

Inscrivez : « L'Union des producteurs de textiles » souhaite obtenir le soutien du gouvernement fédéral lors des négociations avec le Brésil pour l'exportation de leurs produits de défense ».

Voici un exemple où l'on ne cherche pas à changer ou créer une nouvelle politique, programme, règlement etc. On cherche plutôt à obtenir un soutien de la part du gouvernement, ce qui suppose une décision s'inscrivant dans un cadre politique. Dans ce cas, la catégorie la plus appropriée, sera, « Politique ou Programme ».

En cas d'erreur, vous pouvez corriger vos données. Sélectionnez d'abord le renseignement à modifier, puis cliquez sur le bouton « Modifier sélection ». Ceci l'enlèvera de votre liste et le placera à nouveau dans la section « Détails sur l'objet déterminé de l'activité de lobbying » afin que vous puissiez la corriger.

Dans notre exemple, nous enlevons un doublon du mot « du » dans la dernière entrée que nous avons ajoutée.

Notez que, si vous devez ajouter plusieurs détails, vous devez sauvegarder régulièrement pour éviter de perdre vos données. Cliquez sur le bouton « Sauvegarder » au bas de la page. Ceci vous ramènera à la page « Sommaire sur l'organisation ». Vous devrez ensuite retourner dans la section de l'étape 4 en cliquant sur le bouton « Modifier les renseignements sur l'objet » pour continuer. Ceci assurera que vos données sont correctement sauvegardées.

Après une dernière vérification, vous pouvez sauvegarder vos données, en cliquant sur le bouton « Sauvegarder » ou « Sauvegarder et continuer ».

Si vous optez pour « Sauvegarder et continuer », le système enregistrera les données et vous amènera immédiatement à l'étape suivante pour la saisie des données relatives aux renseignements sur la communication.

Le bouton « Annuler » effacera toutes les données inscrites et vous ramènera au Tableau de bord du déclarant.

Pour les besoins de notre démonstration, optons pour « Sauvegarder ». Ceci nous ramène à la page « Sommaire sur l'organisation » où vous pouvez vérifier les informations que vous venez d'inscrire.

Si vous constatez une ou plusieurs erreurs, retournez simplement dans la section en cliquant à nouveau sur le bouton « Modifier les renseignements sur l'objet » pour faire des corrections.

Notez que le système marque les sections complétées d'une icône verte et cochée dans la colonne nommée « Ėtat », située à votre gauche.

Les sections incomplètes sont marquées d'une icône vide.

Puisque nous souhaitons interrompre notre session, revenons au Tableau de bord en cliquant sur le lien « Retour au Tableau de bord du déclarant ».

Ceci conclu ce didacticiel. Il s'agissait de la quatrième des cinq étapes à compléter en vue de remplir une nouvelle déclaration de lobbyiste-salarié d'organisation. La prochaine étape, intitulée « Étape 5 de 5 : Renseignements sur la communication » portera sur la déclaration de renseignements concernant les institutions gouvernementales avec lesquelles vous communiquerez ainsi que les techniques de communication que vous utiliserez.

Pour accéder à d'autres didacticiels ou pour consulter les étapes suivantes de la création d'une nouvelle déclaration de lobbyiste-salarié d'organisation, utilisez la barre de navigation située au haut de la page.

Si vous avez des commentaires ou des questions au sujet de ce didacticiel, n'hésitez pas à nous joindre par téléphone au 613-957-2760 ou par courriel à [QuestionsLobbying@ocl-cal.gc.ca.](mailto:QuestionsLobbying@ocl-cal.gc.ca) Vous pouvez également visiter notre site Web à [www.cal-ocl.gc.ca.](http://www.cal-ocl.gc.ca/)